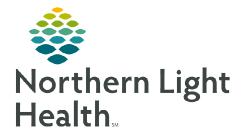

May 15, 2020

The use of TeleHealth technologies to connect providers with patients and their families has many benefits including, reducing exposure risks to providers and vulnerable patients, conserving personal protective equipment (PPE), reducing costs, fostering communication, and improving depth of service. This flyer details the process for facilitating TeleHealth visits on the inpatient nursing unit.

## **Notification of Scheduled TeleHealth Visit**

The provider's practice will call the Pediatric Unit at 973-8760 to notify the nursing care team of a scheduled appointment. This communication should include the provider's name and **Meeting ID**, appointment time, and patient name.

## **Connecting to the TeleHealth Visit**

Just before the scheduled time, a member of the nursing care team will use one of the dedicated iPads to join the meeting for the patient/parent.

- **<u>STEP 1</u>**: Tap the **Zoom** icon on the iPad's Home Screen.
- **<u>STEP 2</u>**: Tap the blue **Join a Meeting**

**<u>STEP 3</u>**: Type the Meeting ID number into the field at the top of the next window.

IMPORTANT: Do not enter the patient/parent's name into the field marked, "Join with a personal link name." This field should be left generic. The information entered last will show when the app is next used, so please do not change it.

button.

## **<u>STEP 4</u>**: Tap the blue **Join** button.

|                           |                   |                                                                               |                   |             |             |    |   | € 81% |
|---------------------------|-------------------|-------------------------------------------------------------------------------|-------------------|-------------|-------------|----|---|-------|
| ©                         | Cancel            | Join a Meeting                                                                |                   |             |             |    |   |       |
|                           |                   | 416 080 6600                                                                  | $\mathbf{v}$      |             |             |    |   |       |
|                           |                   | Join with a personal link name                                                |                   |             |             |    |   |       |
|                           |                   | iPad                                                                          | 0                 |             |             |    |   |       |
|                           |                   | Join                                                                          |                   |             |             |    |   |       |
|                           | If you received   | If you received an invitation link, tap on the link again to join the meeting |                   |             |             |    |   |       |
|                           |                   |                                                                               |                   |             |             |    |   |       |
|                           | JOIN OPTIONS      | JOIN OPTIONS                                                                  |                   |             |             |    |   |       |
|                           | Don't Connect To  | Don't Connect To Audio                                                        |                   |             |             |    |   |       |
|                           |                   | Turn Off My Video                                                             |                   |             |             |    |   |       |
|                           | Turn Off My Vide  | D                                                                             |                   |             |             |    |   |       |
|                           | Turn Off My Vide  | 0                                                                             |                   |             |             |    |   |       |
|                           | Turn Off My Video | 0                                                                             | ( ) )             |             |             |    |   |       |
| ත උ 🖪                     | Turn Off My Video | is                                                                            | version           |             |             |    |   |       |
| 5 ♂ ₫<br>~ ! @ #<br>1 2 3 |                   |                                                                               | version<br>(<br>9 | )<br>0      | -           | += |   | delet |
| <u>123</u>                | and<br>\$ %       | is<br>^ & *                                                                   | (                 | )<br>0<br>p | -<br>-<br>{ |    | } | delet |

From the Office of Clinical Informatics TeleHealth Program – Avaya IX Workplace App May 15, 2020 Page 2 of 2

<u>STEP 5</u>: A video window will open to prompt to join with or without Video. If the parent has given verbal approval, select **Join with Video**.

If the provider has not yet started the meeting, a waiting message will appear.

**<u>STEP 6</u>**: At the **To hear others please join audio** prompt, select **Call using Internet Audio**.

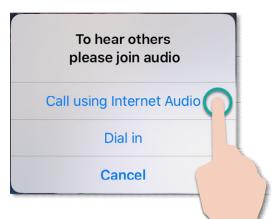

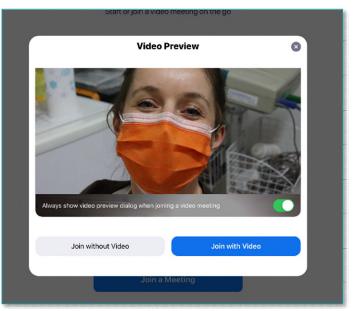

- **<u>STEP 7</u>**: The meeting will start for the provider and patient/parent.
- **<u>STEP 8</u>**: At the end of the visit, tap **Leave Meeting** (in red in the upper left corner).

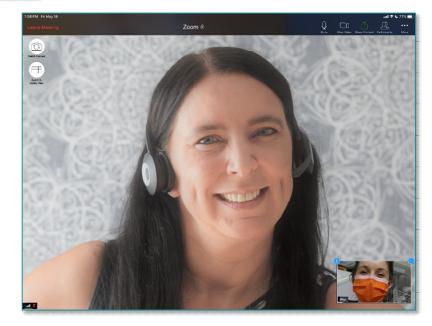

For questions regarding process and/or policies, please contact your unit's Clinical Educator or Clinical Informaticist. For any other questions please contact the Customer Support Center at: 207-973-7728 or 1-888-827-7728.